# **TESmert TESmart**

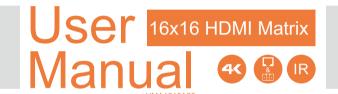

**To Enjoy Smart** 

· HMA1616A20 *-*

**English** 

#### Preface

It's our great honor that you have chosen the HDMI Matrix produced by our company, Tesla Elec Technology Co.,Ltd. In this user manual, you will learn how to operate and use this product. Please read this user manual comprehensively before use. If you have any questions, comments or suggestions, please contact us via the following email:

support@tesmart.com.

#### Copyright Notice

The user manual, compiled by Tesla Elec Technology Co.,Ltd, shall not be duplicated or translated by any person or organizations without written permission. This user manual shall not be used for commodity transaction in any form or by any means (electronically, mechanicall y, photocop ying or recording, etc.) or be used for any business practices or profitable activities. The ownership of the trade names and brand names adopted in this user manual belongs to their companies.

#### Address of Manufacture

Tesla Elec Technology Co.,Ltd

2F, Building C, Xingzhisheng Industrial P ark, No.12,

Xiawei Industrial Zone , Zhangkengjing Road,

Guanlan Street,

Longhua District, Shenzhen City, Guangdong

Province, China

# Contents

| 1. Safety Tips and Warnings····              | 01 |
|----------------------------------------------|----|
| 2. Battery Description·····                  | 02 |
| 3. Warranty Information·····                 | 03 |
| 4. Preface·····                              | 04 |
| 5. Features·····                             | 05 |
| 6. Packing List·····                         | 06 |
| 7. Panel Description···                      | 07 |
| 8. Connection Description····                |    |
| 8.1 Connection Diagr am·····                 |    |
| 8.2 Connection Steps····                     |    |
| 9. Operation Method·····                     | 12 |
| 9.1 Front Panel Button Switching Method····· |    |
| 9.2 IR Remote Control                        |    |
| 9.3 RS232 Control                            | 17 |

# 1. Safety Tips and Warnings

Tips: Please read the safety tips and warnings for HDMI Matrix comprehensively before use. Use this produce in accordance with its instructions, safety tips and warnings to prevent unnecessary damage to the product and potential dangers to users.

▲ Keep the product away from water.

Clean the product with dry cloth.

⚠ Use the product in accor dance with its instructions and do not block its v ents.

A Keep the product away from ignition sources, such as heat sinks, heat accumulators, stovepipe and other heat production settings (including audio amplifiers).

▲ Do not touch the product and the power cord with wet hands so as to lower the risk of electric shock and damage to the pr oduct. Do not let the pr oduct get wet or become damp .

▲ Unplug the power supply of this product in thunderstorm days or when it has been not used for a long time.

▲ Do not expose this product and its battery to open fire or overheating environment. Dispose the waste battery in accor dance with instructions.

Users shall not remove and repair the pr oduct without authorization.

# 2. Battery Description

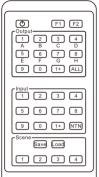

Remote Control

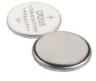

Tips: By default, the remote control is not equipped with batteries, due to the safety requirements of some express companies. Install CR2025 cell before use.

Caution: Improper disposal of the lithium

battery may

cause an explosion. Do not throw the battery into fire. Keep the battery away from children. Dispose the waste battery in accordance with local r egulations.

# 3. Warranty Information

We warrant this product as free of defects in material and workmanship for a period of one (1) year from the date of shipment. If during the period of warranty this product proves defective under normal use, we will repair or replace this product, provided that this product has not been subjected to mechanical, electrical, or other abuse or modifications. If it fails under conditions other than those covered will be repaired at the current price of parts and labor in effect at the time of repair. Such repairs are warranted for six (6) months from the day of reshipment to the buyer.

#### 4. Preface

Dear Users.

HDMI Matrix can greatly facilitate your management of audio and video devices. If you have multiple sources and display devices like game consoles, streaming boxes, projectors and monitors, our HDMI Matrix can help you match your devices at will. You can choose which output device to display which input device you want, and you can also display one input device on multiple output devices at the same time, eliminating the troublesome of unplugging cables and switching devices, and greatly simplifying the device management.

You can switch input ports with front panel buttons, IR signals, LAN port and RS232 port.

Tips: If you need to control more devices or conduct more complex and professional switching. also choose other products of our company. For more details. please visit our official www.tesmart.com.

vou can website:

#### 5. Features

- All the HDMI outputs can share same input or select standalone input
- Support resolution up to 3840x2160@ 30Hz
- HDMI 1.4 compliant
- HDCP 1.4 compliant
- Support PCM, Dolby AC3, DTS 5.1 and DSD audio format
- Matrix status could be memorized after power down, automaticall
   y restore previous
   matrix status after next power on
- Smart EDID management, mak e it compatible with most displa y devices
- Support 8 configurable user preset connections
- Easy to control matrix via IR receiver, front panel k ey and PC (via RS232 port or LAN port)

# 6. Packing List

- 1 \* 16x16 HDMI Matrix
- 1 \* IR Remote Control
- 1 \* IR Extension Cable
- 1 \* DC 24V Power Adapter
- 2 \* Rack-ears
- 1 \* 3 Pins Connector (For RS232)
- 1 \* User Manual

Tips: After receipt of the product, please check the packing list carefully to make sure that no components have been lost and no damage to the product has been caused during transportation. If you have any problems, please contact us at any time.

# 7. Panel Description

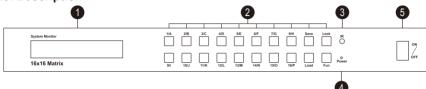

| ID | Name                   | Description                                                              |  |  |
|----|------------------------|--------------------------------------------------------------------------|--|--|
| 1  | LCD display            | Display current status and function settings.                            |  |  |
| 2  | Keypad                 | Press to control the Matrix. Please refer to Chapter 9.1 for the detail. |  |  |
| 3  | IR receiver            | Receive IR remote signal.                                                |  |  |
| 4  | Power status indicator | The LED will be lit (red) if power is on.                                |  |  |
| 5  | Power switch           | Turn on or turn o ffpower supply.                                        |  |  |

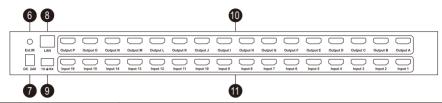

| ID | Name              | Description                                                                                          |
|----|-------------------|----------------------------------------------------------------------------------------------------|
| 6  | IR extension in   | Connect IR extension cable to this port to receive IR signal even the Matrix is installed in a rack. |
| 7  | DC 24V            | DC 24V power suppl y.                                                                                |
| 8  | LAN port          | Connect to control termination to u se TCP/IP commands to control the Matrix.                        |
| 9  | RS232 port        | Connect to control termination to use RS232 commands to control the Matrix.                          |
| 10 | HDMI output ports | Connect to HDMI display devices.                                                                     |
| 11 | HDMI input ports  | Connect to HDMI source devices.                                                                      |

# 8. Connection Description

# 8.1 Connection Diagram

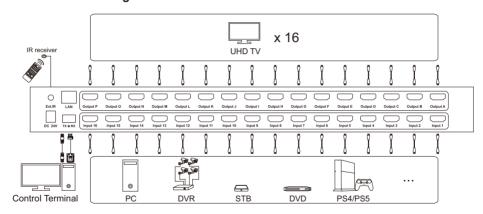

Tips: 1. Please refer to Chapter 9.3 for the detail about LAN port and RS232 port.

# 8.2 Connection Steps

1. Connect 16 input devices to the HDMI input ports above each "Input" logo of the Matrix using 16 HDMI cables.

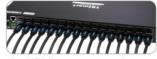

Connect 16 display devices to the HDMI output ports above each "Output" logo of the Matrix using 16 HDMI cables.

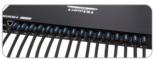

3. Connect the power socket.

cable to the HDMI Matrix's DC 24V port and plug

it into a power

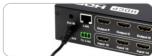

By now, the connection has been completed. Turn on the power supply and the HDMI Matrix will begin to work.

Tips: 1. Please refer to Chapter 9 for detailed inf ormation about how to use the HDMI Matrix.

2. By default, the HDMI cables are not include d in the package.

# 9. Operation Method

9.1 Front Panel Button Switching Method

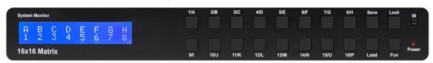

When you use the front panel button or IR remote control to control the Matrix, the LCD screen will inquiry your target action, then execute the command according to your operation. On the main menu as shown above, the letters stand for output ports, the numbers stand for input ports.

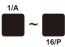

1/A~16/P buttons:

- Press once according to the letter to choose the corresponding output port, then press again according to the number to choose the desired input port.
- If you press the other setting buttons, press the corresponding number button according to LCD prompt to choose the desired option.

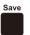

Save button:

Press [Save] button then press any one of [1/A~8/H] button according to LCD prompt to save current routing status to user preset memory 1~8.

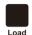

Load button:

Press [Load] button then press any one of [1/A~8/H] button according to LCD prompt to load routing status from user preset memory 1~8 and apply to current routing.

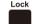

# Lock button:

Press [Lock] button to lock or unlock the keypad. If the keypad was locked, all the operations using the keypad or IR remote control would not take effect. Press it again to unlock the keypad when it is locked.

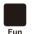

Function settings button:

- 1. 1 to all switch: Press [Fun] button once to select desired input to be displayed on all outputs. Press any one of [1/A~16/P] button according to the number to confirm according to LCD prompt.
- Mirror connection: After pressing [Fun] button twice, the routing status will be changed to Input 1-Output A, Input 2-Output B, Input 3-Output C, and so on. Press [Lock] button to confirm.

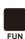

- 3. Beep state setting: Press [FUN] button three times to turn off/on the buzzer. Press any one of [1/A~2/B] button to confirm according to LCD prompt.
- LCD screen timeout setting: Press [Fun] button four times to set the LCD screen time out. Press any one of [1/A~3/C] button to confirm according to LCD prompt.
- 5. Air fan state setting: Press[Fun] button five times to turn off/on the air fan. Press any one of [1/A~2/B] button to confirm according to LCD prompt.
- 6. IP address query: Press [Fun] button six times to query current IP address.

Tips: The LCD screen will display the current routing state on loop about every 10 seconds.

#### 9.2 IR Remote Contr. of

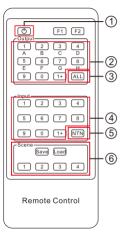

#### Lock the keypad:

Press the key 1 to lock or unlock the keypad. If the keypad was locked, all the operations using the keypad or IR remote control would not take effect. Press it again to unlock the keypad when it is locked.

#### 1 to 1 switch:

Step 1: Press any key in ② to select the output por t.

Step 2: Press any key in ④ to select the sour ce which you want to be displayed on selected output.

#### 1 to all switch:

Step 1: Press the key ③ to select all the output por ts.

Step 2: Press any key in ④ to select the sour ce which you want to be displayed on all display devices.

Tips: If you need to press 10~16 on the remote control, please press the button '1+' first, then pr ess '0'~'6'. Both input and output also f ollow this pattern.

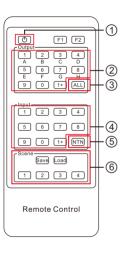

Switch to mirr, ored connection:

Press the key ⑤, then the routing status will be changed to Input 1 - Output A, Input 2 - Output B, Input 3 - Output C, and so on.

Preset routing f or scenes:

Step 1: Press the key save in 6.

Step 2: Press any number key in ⑥ to save current routing status to user preset memory 1~4.

Load preset:

Save preset:

Step 1: Press the Load key in (6).

Step 2: Press any number key in ⑥ to load routing status fr om user preset memory 1~4 and appl y to current routing.

Tips: 1. Unspecified buttons at abo ve are non-functional.

Preset routing for scenes function on the remote control only has 4 storage.

#### 9.3 RS232 and LAN Port Control

#### A. Connect RS232 port

Follow the diagram on the right to connect the standard 9 pin RS232 port to the 3 pins connector which is included in package, then plug the connector to the ' TX 岩脉rt of the Matrix.

# B. Connect LAN port

Follow the diagram on the right to connect the LAN port to local area network router or directly to PC with Cat5e/6 UTP/ FTP cable.

# Cat 5e/6 Cable **Control Terminal** DC 24V TX +RX RS232 DCD RXD TXD DTR GND Female RS232 connector pin assignment DSR RTS CTS

## C. Communication protocol

RS232 port configuration: Baud rate: 9600 bps

Stop bit: 1 bit

Data lenth: 8 bits

Parity bit: None

LAN port default configuration:

IP address: 192.168.1.10

Port: 5000

Gate way: 192.168.1.1

Mask address: 255.255.255.0

# The commends ar e as the following f orm:

| Index | Commend strings | Parameter description                                          | Remark                                               | Direction     |
|-------|-----------------|----------------------------------------------------------------|------------------------------------------------------|---------------|
| 1     | MT00SW0000NT    |                                                                | Mirrored output 1→1, 2→2, 3→3                        | PC→<br>Matrix |
| 2     | MT00SWXX00NT    | XX: input por t number (01~16)                                 | 1 input to all outputs                               | PC→<br>Matrix |
| 3     | MT00SWXXYYNT    | XX: input por t number (01~16) YY: output por t number (01~16) | Connect input XX to output YY                        | PC→<br>Matrix |
| 4     | MT00RD0000NT    |                                                                | Request Matrix return current connection status.     | PC→<br>Matrix |
| 5     | MT00SV000XNT    | X: preset scene number (1~8)                                   | Save current routing status to preset scene number X | PC→<br>Matrix |
| 6     | MT00RD010XNT    | X: preset scene number (1~8)                                   | Load status from preset scene number X and apply.    | PC→<br>Matrix |

Based on the above commends, our official website to download You can also develop dedicated protocol above.

we provide a controller on the Windows OS. You can visit it: www .tesmart.com controllers for each platform by referring to the control

# D. Matrix Contr oller Connection steps:

RS232 port usage

- Step 1: Use RS232 cable connect PC to the HDMI Matrix.
- Step 2: Running the HDMI Matrix Controller.

  Select page 'General' and click
  'Serial control'.
- Step 3: Select the serial communication por number which is connected to the HDMI Matrix.
- Step 4: Click 'Connect' to connect to the HDMI Matrix. Then wait until the r ed indicator beside the button turns green.
- Step 5: Select page 'Matrix Control', and click the button to Control the Matrix.

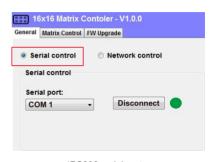

(RS232 serial port connection successful)

# LAN port usage

- Step 1: Use Network cable connect PC to the Matrix. Please mak e sure the PC and the Matrix both on the same network segment.
- Step 2: Set the IP address of the network adapter on the PC which is running this softw make sure the IP address is between 192.168.1.2~192.168.1.254 except for 192.168.1.10. Please follow the pictur e on the next page to set.
- Step 3: Running the Matrix Contr oller. Select page 'General' and click 'Network contr ol'
- Step 4: Click button 'Connect' in network control of section, then we ait until the role of indicator beside the button turns growen.
- Step 5: After connecting, Select page 'Matrix Control', and click buttons to Control the Matrix.
- Tips: 1. The default IP address is 192.168.1.10. The default port number is 5000.
  - 2. If the connection fails, please check if the Cat cable is connected to the PC, the Matrix is powered on and the IP addr ess setting of the PC is correct.

X

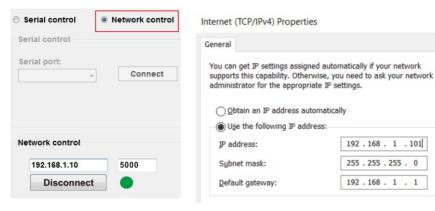

(LAN port connection successful)

(IP address configuration)

# E. Matrix Contr oller Page Description

### Page 'General':

This page is used to set the parameters to use RS232 commends and the LAN port to connect matrix. Also you can change IP address of the Matrix with the block 3.

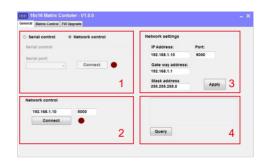

- 1-Serial connect
- 2-Network connect
- 3-Matrix's LAN port settings
- 4-Query current IP configuration

#### Page 'Matrix Contr ol':

This page is used for switching and simple system setup. You can conveniently match input and output devices according to your needs.

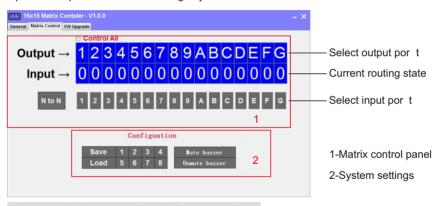

Tips: Input 10~16 are denoted b y A~G in this controller.

# System Settings:

1) Save: Click 'Save' button then an y one of 1-8 button to sa ve current routing status to user preset memory 1~8.

Return: Click 'Load' button then an y one of 1-8 button to load r outing status fr om user preset memory 1-8 and apply y to current routing.

2) Mute buzzer: Click to turn o ffthe buzzer , the buzzer on the Matrix will not beep when you press any button.

Unmute buzzer: Click to turn on the buzzer , the buzzer on the Matrix will beep when y ou press any button.

| Configuation |   |   |   |   |               |
|--------------|---|---|---|---|---------------|
| Save         | 1 | 2 | 3 | 4 | Mute buzzer   |
| Load         | 5 | 6 | 7 | 8 | Unmute buzzer |
|              |   |   |   |   |               |

# **TESmert TESmart**

# To Enjoy Smart

- HMA1616A20